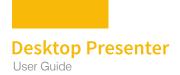

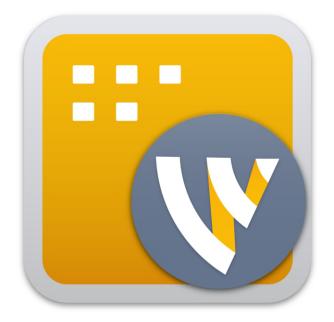

# Desktop Presenter 2.0 User Guide

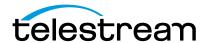

# **Desktop Presenter**

#### Introduction

Desktop Presenter is a utility application that is provided free with Wirecast. Wirecast can broadcast the desktop of any computer on your local network as a live source. This user guide describes how to use Desktop Presenter.

## **Topics**

- Downloading Desktop Presenter
- Launching Desktop Presenter
- Configuration with Bonjour Print Services
- Desktop Presenter Settings
- Applications

## **Downloading Desktop Presenter**

Desktop Presenter can be downloaded from Telestream at:

http://dynamic.telestream.net/downloads/download-desktop-presenter.asp?prodid=desktoppresenter. (You need to login to view the download page). Click *Download* (for Mac or Win), save the installer to your computer, then run the Installer and follow the instructions:

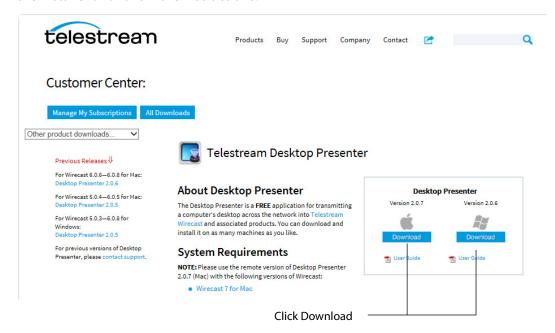

## **Launching Desktop Presenter**

Once Desktop Presenter has been installed, it can be launched from within Wirecast or launched as a stand-alone application.

### From the Application Program

To obtain live feeds from a computer desktop, Desktop Presenter must be launched on the target computer. To do this, select Remote Desktop Presenter from the Source menu in the Shot window:

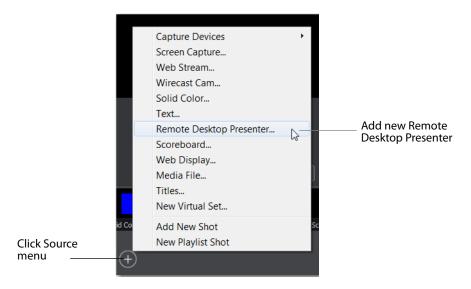

#### Stand-Alone

To launch Desktop Presenter (apart from Wirecast) select Desktop Presenter under Telestream in the Start menu on the desktop.

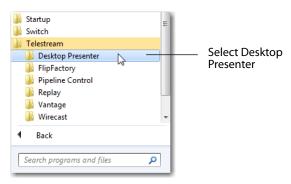

#### **Settings**

**Source** Select a source (display, window, etc.).

**Selection** Select the section of the source to be presented (full screen, region, etc.)

**3D Compatibility** Check to enable 3D capability. (Windows version only)

**Capture Audio** Check to capture source audio. Unchecked disables source audio.

Once Desktop Presenter is running, it can be paused or exited.

#### Windows Settings:

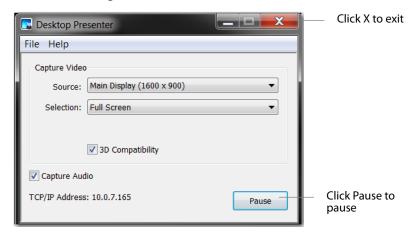

#### Mac Settings:

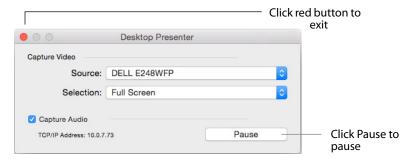

# **Configuration with Bonjour Print Services**

If you are using Bonjour Print Services, Wirecast automatically detects Desktop Presenter when it is launched on another computer. If either the Desktop Presenter computer or the Wirecast computer does not have Bonjour installed, then you need to manually enter the TCP/IP address of the computer running Desktop Presenter. To do this select New Desktop Presenter from the Sources menu in at the top of the Wirecast Main window. Bonjour Print Services for Windows can be downloaded from: http://www.apple.com/macosx/features/bonjour/.

**Note:** Desktop Presenter uses port 7272. If you are using a firewall, this port must be open.

## **Desktop Presenter Settings**

Desktop Presenter is normally auto-detected by Wirecast and is automatically added to the list of sources. However, if a DTP is not detected, or if you want to add one in a remote location you can manually add it by clicking the Source Input icon, then selecting Remote Desktop Presenter.

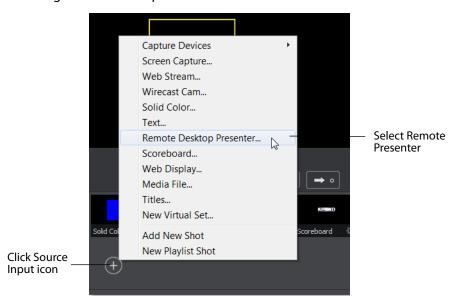

To create a new Remote Desktop Presenter shot, select *New* and enter a source name (shot name). Enter a Source Name, an IP Address of the remote computer, and (optionally) check Enable Audio if the want the audio from the remote computer to be included. Click OK when finished.

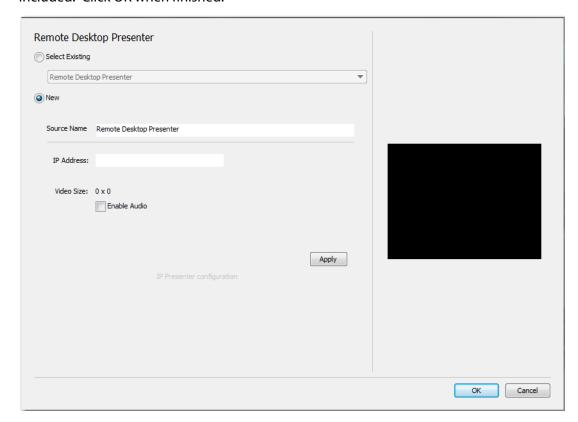

### **Remote Desktop Presenter Properties**

The Remote Desktop Presenter (RDTP) is a utility application that enables Wirecast to broadcast the desktop of any computer running the Telestream Desktop Presenter program. To open a Remote Desktop Presenter source, select *Remote Desktop Presenter* from the source menu in the shot window.

Desktop Presenter is normally auto-detected by Wirecast and is automatically added to the list of sources. However, if a RDTP is not detected, or if you want to add one in a remote location you can manually add it by selecting *New Remote Desktop Presenter* from the Source menu in the Main window.

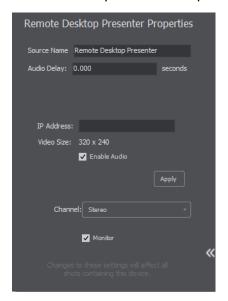

Remote Desktop Presenter Properties have the following settings.

**Source Name** Displays the name of the source. To change the Source Name, enter a new one.

Audio Delay Enter the amount of time (in seconds, as short as 1 ms) to delay audio.

**IP Address** Enter an IP address of the target computer.

**Enable Audio** When checked, the audio from the remote desktop is enabled.

**Apply** Click the Apply button to update any changes.

**Channel** Select the channel of the remote desktop audio used: Stereo, Left only, or Right only.

Monitor When checked, the audio is enabled in your monitor. When unchecked, audio is still streamed to your audience.

## **Applications**

Listed below are several typical applications of Desktop Presenter.

- Lecture Hall/Board Room If a lecturer installs Desktop Presenter on a laptop, you can broadcast their PowerPoint or other presentation directly from that laptop. If the lecturer is demonstrating something using the laptop (like a 3D graphical animation), Wirecast can also broadcast this to viewers. Other programs including Excel also work perfectly with Desktop Presenter, allowing the speaker to spontaneously refer to data without having to create new slides.
- Training As part of a training broadcast, you can switch to a live application to show exactly how to perform a particular action on a computer. This saves the laborious step of having to create screen shots of every minute detail.

• **Demonstration** You can demonstrate your business process, software, or hardware as part of a presentation. This can be done any time during a presentation by switching directly to the application program.

Note: If you are streaming at 60 fps for games, you need to set the video display rate at 60 fps in Wirecast Performance Preferences, and at 60 fps also in your encoder preset. Video games can be captured, but make sure your computer has sufficient speed and memory capacity.